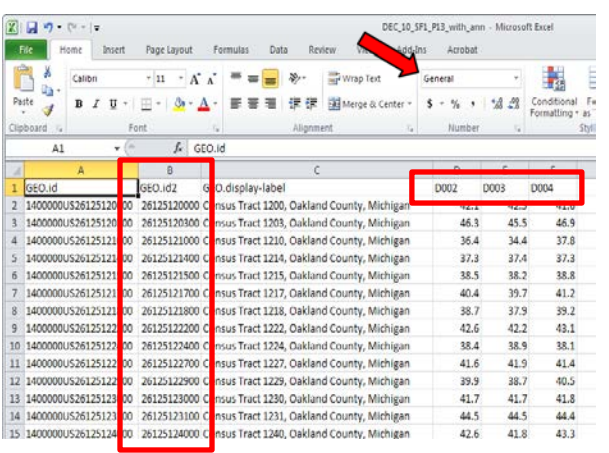

The headings that correspond to the data use abbreviations. The description for each abbreviation is provided in the "metadata .csv" file that was included in the zipped file. You can change the headings as necessary, but do not use spaces or make the headings too long. In addition, some tables contain two header rows. One row should be removed.

The data table is now ready to be joined to the TIGER/Line Shapefiles in ArcGIS using the GEO.id2 field.

#### NEXT STEPS

See the "Downloading TIGER/Line Shapefiles" brochure for instructions on how to download the TIGER/Line Shapefiles.

See the "Joining Census Data to TIGER/Line Shapefiles" brochure for instructions on how to join the data table to the TIGER/Line Shapefiles.

ArcGIS<sup>™</sup> is a Trademark of esri.

TIGER/Line® is a Registered Trademark of the U.S. Census Bureau.

#### **Ouestions**

Visit:

http://www.census.gov/geo

E-mail:

[geo.tiger@census.gov](mailto:geo.tiger@census.gov)

Call: (301) 763-1128

Downloading Data from American FactFinder to use with TIGER/Line® Shapefiles Working with TIGER/Line® Shapefiles

## AMERICAN **FactFinder**

## **Community Facts**

Find popular facts (population, income, etc.) and frequently requested data about your community.

Enter a state, county, city, town, or zip code:

e.g., Atlanta, GA

GO.

# **Guided Search**

- **Advanced Search**
- **Download Options**

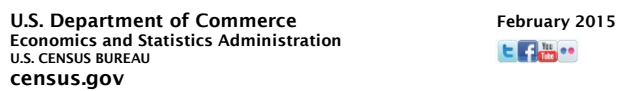

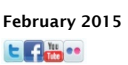

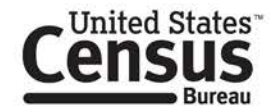

## GETTING STARTED

The U.S. Census Bureau's American FactFinder (AFF) is the source for data from the Decennial Census, the Economic Census, and on-going surveys, such as the American Community Survey.

These instructions provide an example of how to download data from AFF specifically to use with the TIGER/Line Shapefiles.

Complete information regarding AFF can be found at http://factfinder2.census.gov/.

You will need an internet browser, a utility to unzip files, and data processing software, such as Microsoft Excel or Access. These instructions use Excel.

### VISIT AFF

#### Open your internet browser and visit http://factfinder2.census.gov.

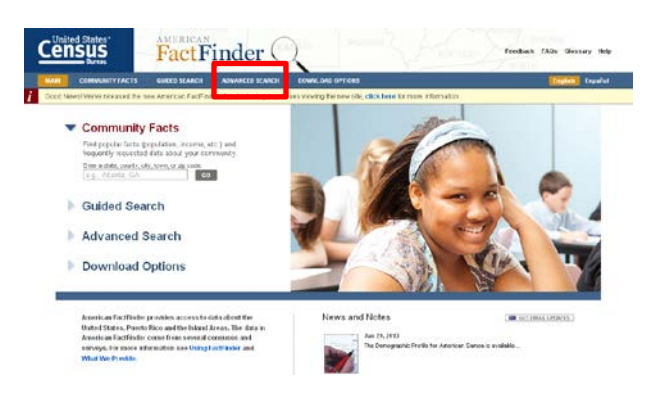

## SELECT YOUR DATASET

First, click on "Advanced Search", then "Topics", and then click on "Dataset" to narrow down which data you would like to work with (e.g. 2010 SF1 100% Data). Click on the blue link and AFF will add the dataset to the "Your Selections" box.

You can use the other subtopics to narrow your search and AFF will continue to add items to "Your Selections" by clicking on the blue links (e.g. "People" – "Age & Sex" – "Age" will result in all tables relating to age).

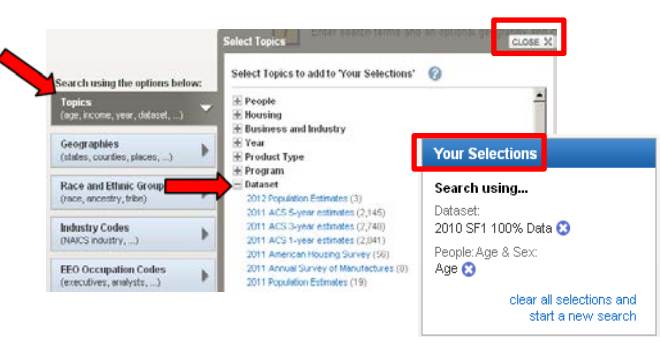

Once you have completed selecting your topic, close out of the "Select Topics" window using the "Close X" button.

## SELECT YOUR GEOGRAPHY

Click on "Geographies." There are four search options:

- *- List:* uses dropdown menus making it the easiest method.
- *- Name:* a search box allows you to type the name of a jurisdiction.
- *- Address:* enter an address and then choose a geography.

*- Map:* choose your geography by viewing it on a map or by drawing a polygon or point.

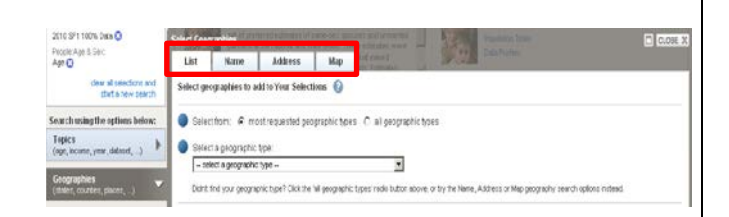

Once you have found your area of interest, select your geography by clicking on the blue link and AFF will send the geography to the "Your Selections" box.

#### DOWNLOAD A TABLE

Once you have narrowed your search by topic and geography, the "Search Results" will update. Find the table you are interested in (e.g. P13 Median Age by Sex). The results may fall on several pages. Scroll through the pages in the top, right corner, or change the number of results per page.

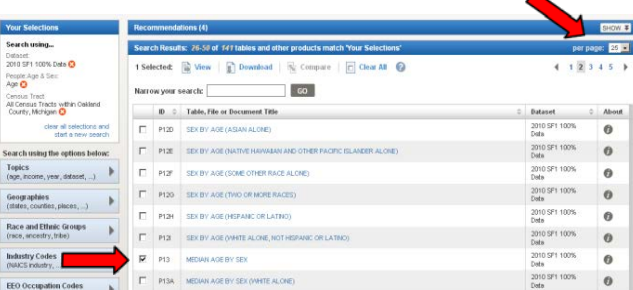

Click on the box next to the table and click "Download." In the pop out windows, click OK, then download, and save the zipped file to your computer. Unzip the file.

### READY THE FILE FOR ARCGIS

Change the file extension on the data file from .csv to .txt. Open the file using the Text Import Wizard in Microsoft Excel. The file is delimited using the comma. Also, be sure to tell the wizard that "GEO.id2" is a text field. Otherwise, you will lose the necessary leading zeroes in the key geographic identifier field.

Click on "File – Save As" option to save the data table as an "Excel Workbook."